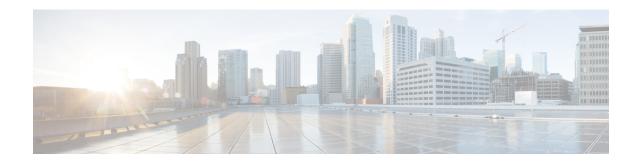

# **About Cisco Cloud APIC**

- Overview, on page 1
- Guidelines and Limitations, on page 2
- About the Cisco Cloud APIC GUI, on page 5

### **Overview**

Cisco Application Policy Infrastructure Controller (APIC) Release 4.1(1) introduces Cisco Cloud APIC, which is a software deployment of Cisco APIC that you deploy on a cloud-based virtual machine (VM). When deployed, Cisco Cloud APIC:

- Provides an interface that is similar to the existing Cisco APIC to interact with the AWS public cloud
- Automates the deployment and configuration of cloud constructs
- Configures the cloud router control plane
- Configures the data path between the on-premises Cisco ACI fabric and the cloud site
- Translates Cisco ACI policies to cloud native construct
- Discovers endpoints
- Provides a consistent policy, security, and analytics for workloads deployed either on or across on-premises data centers and the public cloud

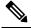

Note

- Cisco Multi-Site pushes the MP-BGP EVPN configuration to the on-premises spine switches
- On-premises VPN routers require a manual configuration for IPsec
- Provides an automated connection between on-premises data centers and the public cloud with easy provisioning and monitoring
- Policies are pushed by Cisco Multi-Site Orchestrator to the on-premises and cloud sites, and Cisco Cloud APIC translates the policies to the cloud to keep the policies consistent with the on-premises site

For more information about extending Cisco ACI to the public cloud, see the *Cisco Cloud APIC Installation Guide*.

When the Cisco Cloud APIC is up and running, you can begin adding and configuring Cisco Cloud APIC components. This document describes the Cisco Cloud APIC policy model and explains how to manage (add, configure, view, and delete) the Cisco Cloud APIC components using the GUI and the REST API.

# **Guidelines and Limitations**

This section contains the guidelines and limitations for Cisco Cloud APIC.

- Inter-site (VRF-to-VRF) traffic is not supported if one of the VRFs is present as an attachment in a different VRF group (hub network). For example, consider the following scenario:
  - VRF-1 is stretched across different sites (Azure and AWS). In the AWS site, VRF-1 is in VRF group 1.
  - VRF-2 is present in a different VRF group (VRF group 2).

In this scenario, traffic from VRF-2 to VRF-1 across sites is not supported, since the contracts between the VRFs will be implicitly allowing traffic between different VRF groups as well. Traffic across different VRF groups (hub networks) is not supported.

- You cannot stretch more than one VRF between on-prem and the cloud while using inter-VRF route leaking in the cloud CSRs (cloud routers). For example, in a situation where VRF1 with EPG1 is stretched and VRF2 with EPG2 is also stretched, EPG1 cannot have a contract with EPG2. However, you can have multiple VRFs in the cloud, sharing one or more contracts with one on-premises VRF.
- Set the BD subnet for on-premises sites as advertised externally to advertise to the CSR1kv on the cloud.
- The default AWS security group (SG) rules limit only permits 2 CSRs per region and only 2 regions can deploy CSRs (a total maximum of 4 CSRs). To deploy more CSRs, increase the AWS SG rule limit to 120 or more. We recommend increasing the rule limit to 500.
- When configuring an object for a tenant, first check for any stale cloud resources in AWS. A stale
  configuration might be present if it was not cleaned properly from the previous Cisco Cloud APIC
  instances that managed the account.

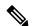

Note

It takes some time for Cisco Cloud APIC to detect the stale cloud resources after adding the tenant account ID.

To check for and clean up stale cloud resources:

- 1. Click the Navigation menu > Application Management > Tenants. The Tenants summary table appears in the work pane with a list of tenants as rows in a summary table.
- 2. Double click the tenant you are creating objects for. The **Overview**, **Cloud Resources**, **Application Management**, **Statistics**, and **Event Analytics** tabs appear.
- 3. Click the Cloud Resources > Actions > View Stale Cloud Objects. The Stale Cloud Objects dialog box appears.

- 4. If you see any stale objects, click to place a check mark in the Automatically Clean Up Stale Cloud Objects check box.
- 5. Click Save. The Cisco Cloud APIC automatically cleans up stale cloud objects.

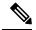

Note

To disable the automatic cleanup, follow steps 1 - 4 and click the **Automatically Clean Up Stale Cloud Objects** check box to remove the check mark.

- Cisco Cloud APIC tries to manage the AWS resources that it created. It does not attempt to manage
  resources created by other applications, other than listing existing resources as inventory. At the same
  time, it is also expected that AWS IAM users in the AWS infra tenant account, and the other tenant
  accounts, do not disturb the resources that Cisco Cloud APIC creates. For this purpose, all resources
  Cisco Cloud APIC creates on AWS has at least one of these two tags:
  - AciDnTag
  - AciOwnerTag

Cisco Cloud APIC must prevent AWS IAM users who have access to create, delete, or update EC2, or any other resources, from accessing or modifying the resources that Cisco Cloud APIC created and manages. Such restrictions should apply on both the infra tenant and other user tenant accounts. AWS account administrators should utilize the above two tags to prevent their unintentional access and modifications. For example, you can have an access policy like the following to prevent access to resources managed by Cloud APIC:

```
{
  "Effect": "Deny",
  "Action": [
    "ec2:*"
],
  "Resource": "*",
  "Condition": {
    "StringLike": {"ec2:ResourceTag/AciDnTag": "*"}
}
```

- When configuring shared L3Out:
  - An on-premises L3Out and cloud EPGs cannot be in tenant common.
  - If an on-premises L3Out and a cloud EPG are in different tenants, define a contract in tenant common. The contract cannot be in the on-premises site or the cloud tenant.
  - Specify the CIDR for the cloud EPG in the on-premises L3Out external EPGs (13extInstP).
  - When an on-premises L3Out has a contract with a cloud EPG in a different VRF, the VRF in which
    the cloud EPG resides cannot be stretched to the on-premises site and cannot have a contract with
    any other VRF in the on-premises site.
  - When configuring an external subnet in an on-premises external EPG:
    - Specify the external subnet as a non-zero subnet.
    - The external subnet cannot overlap with another external subnet.

- Mark the external subnet with a shared route-control flag to have a contract with a cloud EPG.
- The external subnet that is marked in the on-premises external EPG should have been learned through the routing protocol in the L3Out or created as a static route.
- When mapping availability zones, choose only a or b in Cisco Cloud APIC. Internally, the zone-mapping function maps this to actual availability zones in AWS.

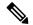

Note

The mapping works in alphabetical order. The availability zones are sorted alphabetically and then the function picks the first two and associates them to a zone a and b in Cisco Cloud APIC.

- Configuring ASN 64512 for cloud routers causes BGP sessions to not work between cloud routers and AWS virtual private gateways.
- For the total supported scale, see the following *Scale Supported* table:

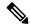

Note

With the scale that is specified in the *Scale Supported* table:

- You can have only 4 total managed regions.
- You can have only CSRs in 2 regions, 2 \* 2 CSRs. This is irrespective of AWS SG rule limit.

#### Table 1: Scale Supported

| Component              | Number Supported |
|------------------------|------------------|
| Tenants                | 20               |
| Applications           | 500              |
| EPGs                   | 500              |
| Cloud Endpoints        | 1000             |
| VRFs                   | 20               |
| Cloud Context Profiles | 40               |
| Contracts              | 1000             |
| Service Graphs         | 200              |
| Service Devices        | 100              |

## **About the Cisco Cloud APIC GUI**

The Cisco Cloud APIC GUI is categorized into groups of related windows. Each window enables you to access and manage a particular component. You move between the windows using the **Navigation** menu that is located on the left side of the GUI. When you hover your mouse over any part of the menu, the following list of tab names appear: **Dashboard**, **Topology**, **Application Management**, **Cloud Resources**, **Operations**, **Infrastructure**, and **Administrative**.

Each tab contains a different list of subtabs, and each subtab provides access to a different component-specific window. For example, to view the tenant-specific window, hover your mouse over the **Navigation** menu and click **Application Management** > **Tenants**. From there, you can use the **Navigation** menu to view the details of another component. For example, you can navigate to the **Availability Zones** window from **Tenants** by clicking **Cloud Resources** > **Availability Zones**.

The **Intent** menu bar icon enables you to create a component from anywhere in the GUI. For example, to create a tenant while viewing the **Availability Zones** window, click the **Intent** icon. A dialog appears with a search box and a drop-down list. When you click the drop-down list and choose **Application Management**, a list of options, including the **Tenant** option, appears. When you click the **Tenant** option, the **Create Tenant** dialog appears displaying a group of fields that are required for creating the tenant.

For more information about the GUI icons, see Understanding the Cisco Cloud APIC GUI Icons, on page 5

For more information about configuring Cisco Cloud APIC components, see Configuring Cisco Cloud APIC Components

### **Understanding the Cisco Cloud APIC GUI Icons**

This section provides a brief overview of the commonly used icons in the Cisco Cloud APIC GUI.

Table 2: Cisco Cloud APIC GUI Icons

| Icon                                  | Description                                                                                                    |
|---------------------------------------|----------------------------------------------------------------------------------------------------|
| Figure 1: Navigation Pane (Collapsed) | The left side of the GUI contains the <b>Navigation</b> pane, which collapses and expands. To expand the pane, hover your mouse icon over it or click the menu icon at the top. When you click the menu icon, the <b>Navigation</b> pane locks in the open position. To collapse it, click the menu icon again. When you expand the <b>Navigation</b> pane by hovering the mouse icon over the menu icon, you collapse the <b>Navigation</b> pane by moving the mouse icon away from it. |
| •                                     | When expanded, the <b>Navigation</b> pane displays a list of tabs. When clicked, each tab displays a set of subtabs that enable you to navigate between the Cisco Cloud                                                                                                    |
|                                       | APIC component windows.                                                                                                    |
| C                                     |                                                                                                    |
| <b>₽</b>                              |                                                                                                    |

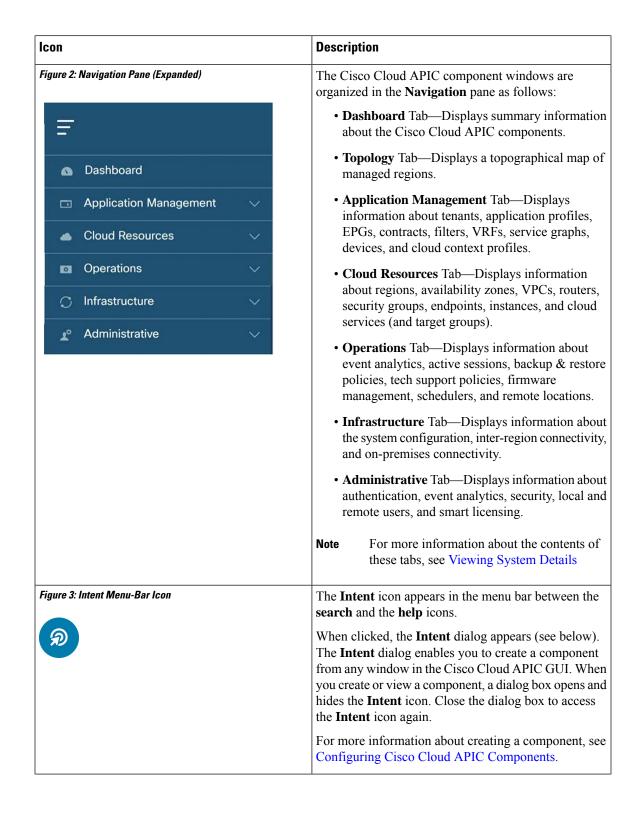

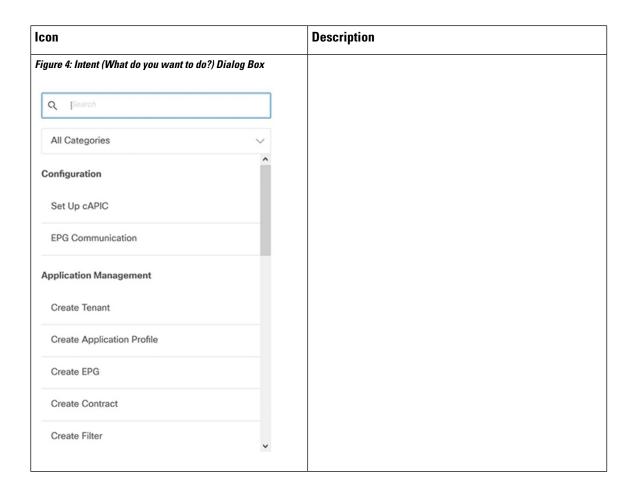

| Icon | Description                                                                                                    |
|------|----------------------------------------------------------------------------------------------------|
|      | The <b>Intent</b> (What do you want to do?) dialog box contains a search box and a drop-down list. The drop-down list enables you to apply a filter for displaying specific options. The search box enables you to enter text for searching through the filtered list. |
|      | • All Categories                                                                                                    |
|      | • Configuration—Displays the following options:                                                                                                    |
|      | • Set Up cAPIC                                                                                                    |
|      | • EPG Communication                                                                                                    |
|      | • Application Management—Displays the following options:                                                                                                    |
|      | • Create Tenant                                                                                                    |
|      | • Create Application Profile                                                                                                    |
|      | • Create EPG                                                                                                    |
|      | • Create Contract                                                                                                    |
|      | • Create Filter                                                                                                    |
|      | • Create VRF                                                                                                    |
|      | • Create Device                                                                                                    |
|      | • Create Service Graph                                                                                                    |
|      | • Create Cloud Context Profile                                                                                                    |
|      | • Operations—Displays the following options:                                                                                                    |
|      | • Create Backup Configuration                                                                                                    |
|      | Create Tech Support                                                                                                    |
|      | • Create Scheduler                                                                                                    |
|      | • Create Remote Location                                                                                                    |
|      | Administrative—Displays the following options                                                                                                    |
|      | Create Login Domain                                                                                                    |
|      | • Create Provider                                                                                                    |
|      | • Create Security Domain                                                                                                    |
|      | • Create Role                                                                                                    |
|      | • Create RBAC Rule                                                                                                    |
|      | • Create Certificate Authority                                                                                                    |

| Icon                                 | Description                                                                                                    |
|--------------------------------------|----------------------------------------------------------------------------------------------------|
|                                      | Create Key Ring                                                                                                    |
|                                      | • Create Local User                                                                                                    |
| Figure 5: Help Menu-Bar Icon         | The <b>help</b> menu-bar icon opens the <u>Cisco Cloud APIC</u><br><u>Quick Start Guide</u> .                                                                                                    |
| Figure 6: System Tools Menu-Bar Icon | The <b>system tools</b> menu-bar icon provides the following options:                                                                                                    |
|                                      | <ul> <li>About—Display the Cisco Cloud APIC version.</li> <li>ObjectStore Browser—Open the Managed Object Browser, or Visore, which is a utility that is built into Cisco Cloud APIC that provides a graphical view of the managed objects (MOs) using a browser.</li> </ul> |
| Figure 7: Search Menu-Bar Icon       | The <b>search</b> menu-bar icon displays the search field, which enables you to to search for any object by name or any other distinctive fields.                                                                                                    |
| Figure 8: User Profile Menu-Bar Icon | The <b>user profile</b> menu-bar icon provides the following options:                                                                                                    |
|                                      | Change Password—Enables you to change the password.                                                                                                    |
|                                      | • Logout—Enables you to log out of the GUI.                                                                                                    |